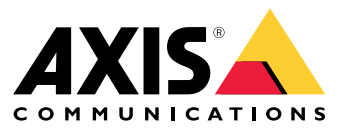

User manual

## Inhalt

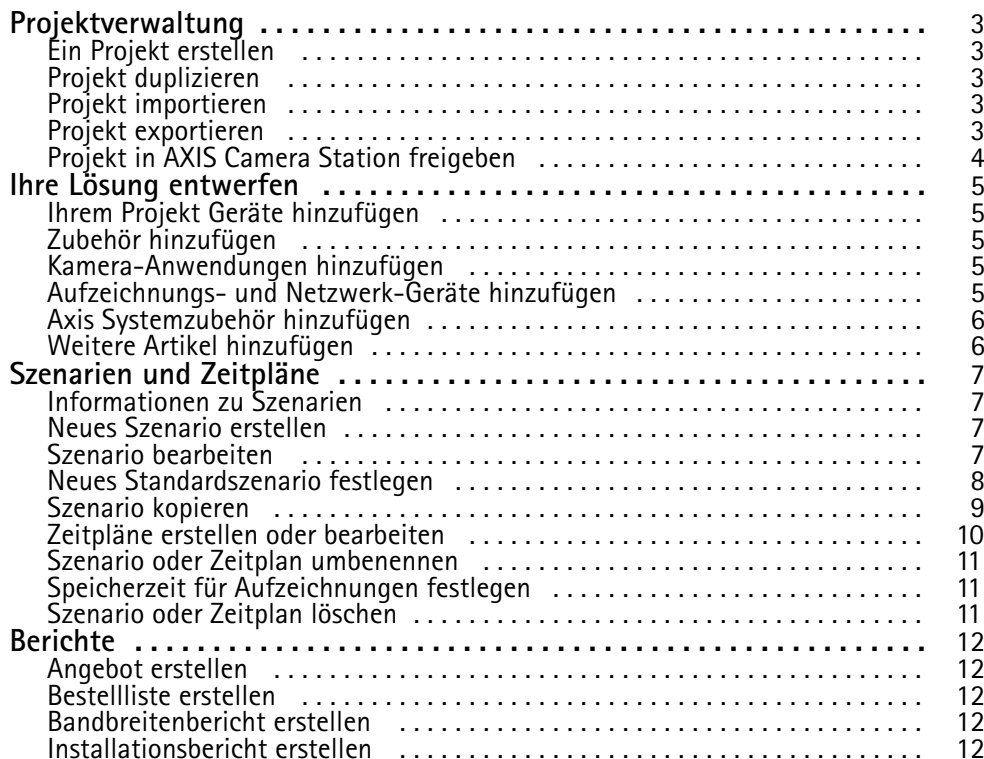

## <span id="page-2-0"></span>Projektverwaltung

## Projektverwaltung

#### **Bevor Sie beginnen:**

AXIS Site Designer 2 speichert Ihre Projekte lokal auf Ihrem Computer unter Verwendung des lokalen Speichers Ihres Browsers. Auf diese Weise können Sie offline in Ihrem Webbrowser arbeiten. Jeder Browser verwendet jedoch einen eigenen lokalen Speicher. Wenn Sie also gleichzeitig mehr als einen Browser verwenden, werden möglicherweise unterschiedliche Versionen der Projekte angezeigt. Webbrowser halten den lokalen Speicher für verschiedene Websites getrennt, sodass Projekte, die Sie erstellt haben, ohne sich bei Ihrem **My Axis (Mein Axis)**-Konto anzumelden, nicht von anderen Geräten und Browsern aus zugänglich sind.

#### Hinweis

Wir empfehlen, dass Sie sich bei Ihrem **My Axis (Mein Axis)**-Konto anmelden. Ihre Projekte werden dann online gespeichert und sind über jeden Browser zugänglich.

## **Ein Projekt erstellen**

- 1. **Add project (Projekt hinzufügen)** anklicken.
- 2. Auf der Seite **Project overview (Projektübersicht)** die Projektangaben (für wen das Projekt vorbereitet wurde, weitere Anmerkungen usw.) eingeben.
- 3. Auf **Location (Speicherort)** klicken, um ein Installationsverzeichnis festzulegen. Sicherstellen, dass unter **Country where the project will be installed (Land, in dem das Projekt installiert wird)** das zutreffende Land angegeben ist, da andernfalls auf der Bestellliste nicht die richtigen Teilenummern angezeigt werden.
- 4. Auf **Settings (Einstellungen)** klicken, um die Installationshöhe, die regionalen Einheiten, die Temperaturskala und den voraussichtlichen Stromverbrauch zu konfigurieren.
- 5. Um Kameras und andere Geräte hinzuzufügen, zur Seite **Devices (Geräte)** wechseln.

#### Hinweis

Sie können Ihrem Projekt Kameras oder andere Geräte, z. B. Aufzeichnungs- und Netzwerkprodukte, in beliebiger Reihenfolge hinzufügen.

## **Projekt duplizieren**

Um Zeit und Mühe zu sparen, können Sie ein Projekt duplizieren, das Ihrem neuen Projekt ähnlich ist.

- 1. Das Projekt auswählen, das Sie duplizieren möchten.
- 2. **...** anklicken, um die Drop-down-Liste für das Projekt zu öffnen.
- 3. **Duplicate (Duplizieren)** auswählen.
- 4. Einen neuen Namen für das duplizierte Projekt eingeben.

## **Projekt importieren**

Sie können jede vorhandene AXIS Site Designer-Projektdatei in AXIS Site Designer 2 importieren.

- 1. **Import project (Projekt importieren)** anklicken.
- 2. Die **.asdpx** oder **.asdp**-Projektdatei auswählen, die Sie importieren möchten.
- 3. Sobald der Import abgeschlossen ist, wird das Dialogfeld **Project Imported (Projekt importiert)** angezeigt. Ihr Projekt kann jetzt bearbeitet werden.

## <span id="page-3-0"></span>Projektverwaltung

## **Projekt exportieren**

Um eine Sicherung zu erstellen oder ein Projekt für eine andere Person freizugeben, müssen Sie das Projekt in eine Datei exportieren.

- 1. Das Projekt auswählen, das Sie exportieren möchten.
- 2. **...** anklicken, um die Drop-down-Liste für das Projekt zu öffnen.
- 3. **Export** auswählen.
- 4. Zum Auswählen der **.aspdx**-Projektdatei zum Ordner **Downloads** auf Ihrem Computer wechseln.

## **Projekt in AXIS Camera Station freigeben**

Wenn ein Projekt abgeschlossen ist, können Sie Einstellungen wie Kameranamen, Bildrate und Auflösung für alle Kameras und andere Geräte in AXIS Camera Station importieren.

- Wechseln Sie zu **Project overview (Projektübersicht)** und klicken Sie im Projektmenü auf **Share (Freigeben)**.
	- Wenn Ihre AXIS Camera Station-Installation mit dem Internet verbunden ist, klicken Sie auf **Generate code (Code generieren)**, um einen Online-Schnappschuss der Einstellungen zu erstellen. Importieren Sie die Einstellungen, indem Sie den Code in Ihr AXIS Camera Station-System eingeben.
	- Wenn Sie über eine Offline-Installation von AXIS Camera Station verfügen, **Download settings file (Einstellungsdatei herunterladen)** anklicken. Die Datei kann dann vor Ort in das AXIS Camera Station-System importiert werden.

## <span id="page-4-0"></span>Ihre Lösung entwerfen

## Ihre Lösung entwerfen

## **Ihrem Projekt Geräte hinzufügen**

#### **Bevor Sie beginnen:**

Wenn Sie den genauen Modellnamen der Kamera oder des Encoders kennen, geben Sie den gesamten oder einen Teil des Modellnamens in das Feld **Quick add <sup>a</sup> device (Gerät schnell hinzufügen)** ein, wählen das Modell aus dem Aufklappmenü aus und klicken das Modell an, um es Ihrem Projekt hinzuzufügen.

1. Die Seite **Devices (Geräte)** aufrufen.

Eine andere Möglichkeit besteht darin, beim Erstellen eines neuen Projekts **Add devices (Geräte hinzufügen)** anzuklicken.

- 2. **Add camera (Kamera hinzufügen)** anklicken, um zur Kameraauswahl zu wechseln.
- 3. Den Anforderungsbereich und den zusätzlichen Filterbereich verwenden, um die Kameras zu finden, die am besten zu Ihren Anforderungen passen. Ein Modell entweder aus der Liste **Top recommendations (Top-Empfehlungen)** oder aus der Liste **Matching cameras (Passende Kameras)** auswählen.
- 4. Nach Auswahl einer Kamera **Add (Hinzufügen)** anklicken, um Ihrem Projekt die Kamera mit einem Standardszenario hinzuzufügen. Diese Schritte wiederholen, um weitere Kameras hinzuzufügen. Zum Hinzufügen von Encodern, modularen Kameras und anderen Geräten mit dem nächsten Schritt fortfahren.
- 5. Auf **Other devices (Andere Geräte) <sup>&</sup>gt;** klicken, um eine Liste mit Encodern, F/FA-Serien und Lautsprechern anzuzeigen. Bei Auswahl von **more (mehr)** können Sie eine Reihe anderer Geräte wie Türsteuerungen, Türstationen und Radardetektoren auswählen.
- 6. Mit den Kontrollkästchen auf der Encoder-, F/FA-Serie- und Lautsprecherseite Ihre Einstellungen für die Geräte festlegen und aus der Liste die passenden Geräte auswählen.
- 7. Nach Auswahl eines Geräts **Add (Hinzufügen)** anklicken, um Ihrem Projekt den ausgewählten Encoder mit einem Indikator für die Anzahl der Geräte hinzuzufügen, mit denen er verwendet werden kann.

#### Hinweis

Sie können Ihrem Projekt Kameras, Encoder, modulare Kameras und Lautsprecher hinzufügen, ohne ein Modell anzugeben. Wenn angegeben, werden die wichtigsten Anforderungen für Ihr Gerät gespeichert, sodass Sie später ein bestimmtes Modell auswählen können.

Um die Produktinformationen eines Geräts anzuzeigen, **See specs (Technische Angaben)** anklicken, um die Produktseite auf *[axis.com](https://www.axis.com)* zu öffnen.

## **Zubehör hinzufügen**

- 1. In der Liste das Gerät auswählen, dem Sie Zubehör hinzufügen möchten.
- 2. Zum Öffnen der Registerkarte **Accessories (Zubehör)** anklicken.
- 3. Position der Kamera auswählen. AXIS Site Designer empfiehlt kompatible Halterungen und kompatibles Montagezubehör.
- 4. **Add accessories (Zubehör hinzufügen)** anklicken, um ein oder mehrere weitere Zubehörteile aus der Liste auszuwählen.

### **Kamera-Anwendungen hinzufügen**

- 1. In der Liste die Kamera auswählen, der Sie Anwendungen hinzufügen möchten.
- 2. **An anklicken, um die Registerkarte "Applications" (Anwendungen) zu öffnen.**
- 3. Eine oder mehrere kompatible Analyseanwendungen aus der Liste auswählen.

## <span id="page-5-0"></span>Ihre Lösung entwerfen

## **Aufzeichnungs- und Netzwerk-Geräte hinzufügen**

- 1. **Recording (Aufzeichnung)** aufrufen.
- 2. **Add product (Produkt hinzufügen)** anklicken und in der Liste der verfügbaren Produkte das betreffende Produkt suchen.
- 3. Ein Produkt auswählen und **Add (Hinzufügen)** anklicken. Das Produkt wird Ihrem Projekt mit Informationen zu verfügbaren Lizenzen, Server-Kapazität, Speicheroptionen, Spezifikationen für verfügbare Ports und PoE hinzugefügt.

### Hinweis

Abhängig von den zu Ihrem Projekt hinzugefügten Geräten, geben die Parameter an, ob das ausgewählte Gerät die Kapazität des Projekts abdeckt oder ob Sie ein anderes, geeigneteres Produkt hinzufügen müssen, das die Projektanforderungen erfüllt.

## **Axis Systemzubehör hinzufügen**

- 1. Wechseln Sie zu **Accessories (Zubehör)**.
- 2. Wählen Sie den Typ des Zubehörs aus oder wählen Sie **All accessories (Gesamtes Zubehör)** aus.
- 3. Klicken Sie auf **Add (Hinzufügen)**, um das spezifische Zubehör hinzuzufügen.
- 4. Passen Sie die Menge nach Bedarf an.

## **Weitere Artikel hinzufügen**

Um Axis Systemzubehör, Zubehör von anderen Anbietern oder andere, für die Bestellliste benötigte Artikel hinzuzufügen, **Other (Sonstiges)** aufrufen.

- 1. Zum Hinzufügen von Axis Zubehör **Other (Sonstiges)** aufrufen.
- 2. Namen und Teilenummer eingeben, Kategorie auswählen und Menge eingeben.
- 3. Auf **Add (Hinzufügen)** klicken.

Zum Bearbeiten eines Beitrags einfach den Wert auswählen, den Sie bearbeiten möchten. Zum Duplizieren eines Beitrags **...** anklicken, um eine Drop-down-Liste zu öffnen.

## <span id="page-6-0"></span>Szenarien und Zeitpläne

## Szenarien und Zeitpläne

## **Informationen zu Szenarien**

In AXIS Site Designer werden anhand von **Scenarios (Szenarien)** alle relevanten Einstellungen definiert, die zum Schätzen des Speichers und der Bandbreite für eine Kamera erforderlich sind. Die folgende Einstellungen sind verfügbar:

- Szeneneinstellungen
	- Bewegungsschätzungen in der Szene
	- Details auf Szenenebene
	- Standort- und Lichtverhältnisse
- • Aufzeichnungseinstellungen
	- Einstellungen für Auflösung, Bildrate, Komprimierung
	- Zeitpläne für durch Bewegung ausgelöste Aufzeichnung, kontinuierliche Aufzeichnung und Live-Ansicht

Eine Kamera in einem Projekt ist immer einem einzelnen Szenario zugeordnet, das eine Szenen- und Aufnahmeeinstellungen festlegt. Sie können so viele Szenarien mit unterschiedlichen Szenen- und Aufnahmeeinstellungen definieren, wie für Ihre Projekte erforderlich oder notwendig sind. Zeitpläne für Aufzeichnungen (die bestimmen, wann eine Aufzeichnung aktiv ist) können für viele Szenarien identisch sein, aber die Einstellungen für Szene und Aufzeichnung sind für das Szenario spezifisch. Sie können dasselbe Szenario bei mehreren Kameras verwenden und kameraspezifische Änderungen vornehmen, z. B. den Zeitplan, ohne das Szenario zu ändern.

### **Beispiel:**

**Szenario für den Innenbereich**

- **Motion triggered recording (Bewegungsausgelöste Aufzeichnung)**: Zeitplan auf **Always (Immer)**
- **Continuous recording (Kontinuierliche Aufzeichnung)**: Zeitplan auf **Off (Never) (Aus (Nie))**

Kamera 1, 2 und 3 verwenden das Szenario Innenraum. Kamera 2 ist jedoch im Empfangsbereich installiert und Sie möchten, dass kontinuierlich aufgezeichnet wird. Wählen Sie unter **Devices (Geräte)** Kamera <sup>2</sup> aus, um das Szenario zu bearbeiten und die Einstellung für die kontinuierliche Aufzeichnung auf **Always (Immer)** einzustellen, ohne die Szenarioeinstellungen zu beeinträchtigen.

Sie möchten Änderungen am Szenario für den Innenbereich vornehmen, da der durch Bewegung ausgelöste Zeitplan auf **Office hours (Bürozeiten)** festgelegt werden soll. Daher passen Sie das Szenario in **Project overview (Projektübersicht)** so an, dass die Änderung für alle Kameras gilt, die das Szenario für den Innenraum verwenden, in diesem Fall die Kameras 1, 2 und 3. Kamera 2 verwendet weiterhin die Zeitplaneinstellung **Always (Immer)** für die kontinuierliche Aufzeichnung.

## **Neues Szenario erstellen**

- 1. Wechseln Sie zu **Project overview (Projektübersicht)**.
- 2. Klicken Sie auf die Schaltfläche **Add scenario (Szenario hinzufügen)**.
- 3. Der Liste der Szenarien wird ein Standardszenario mit dem Namen **New scenario (Neues Szenario)** hinzugefügt.

## **Szenario bearbeiten**

Sie können verschiedene Szenarien auswählen und mehrere Optionen für Aufzeichnung, Live-Ansicht und Speicher für das Szenario gleichzeitig hinzufügen. Bei Änderungen werden automatisch die Kameraeinstellungen aktualisiert, die diesem Szenario zugeordnet sind.

1. Wechseln Sie zu **Project overview (Projektübersicht)**.

## <span id="page-7-0"></span>Szenarien und Zeitpläne

2. Klicken Sie auf das Szenario, das Sie bearbeiten möchten, oder klicken Sie auf

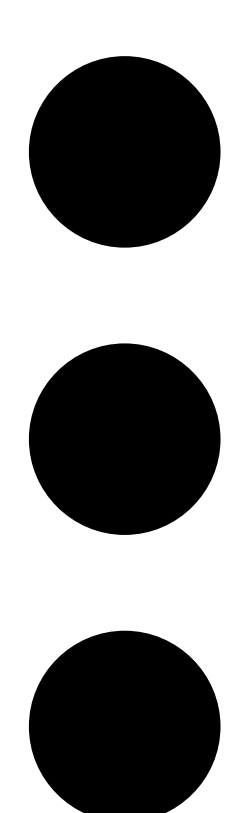

und wählen Sie in der Drop-down-Liste die Option **Edit scenario (Szenario bearbeiten)** aus.

Der Szenario-Bereich wird mit den Optionen zum Definieren von Szenario-, Aufzeichnungs- und Speichereinstellungen angezeigt.

- 3. Bearbeiten Sie das Szenario gemäß Ihren Anforderungen. Ihre Änderungen werden automatisch gespeichert.
- 4. Klicken Sie auf **Close (Schließen)**, um das Bearbeiten des Szenarios zu beenden.

## **Neues Standardszenario festlegen**

- 1. Wechseln Sie zu **Project overview (Projektübersicht)**.
- 2. Wählen Sie das Szenario aus, das als Standard festgelegt werden soll.

## <span id="page-8-0"></span>Szenarien und Zeitpläne

3. Klicken Sie auf das Sternsymbol oder auf

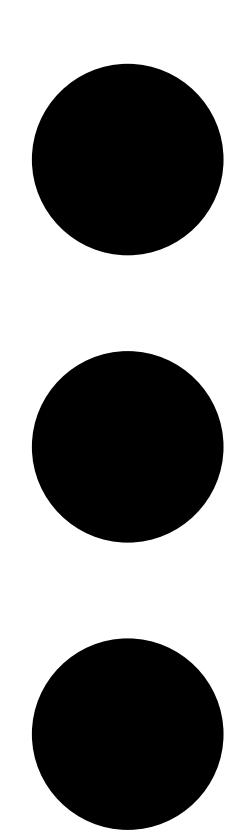

und wählen Sie in der Drop-down-Liste die Option **Make default (Als Standard setzen)** aus. Das neue Standardszenario wird automatisch jeder neuen Kamera zugewiesen, die dem Projekt hinzugefügt wird.

## **Szenario kopieren**

1. Wechseln Sie zu **Project overview (Projektübersicht)**.

## <span id="page-9-0"></span>Szenarien und Zeitpläne

2. Wählen Sie das Szenario aus, das Sie kopieren möchten, und wählen Sie dann im Menü

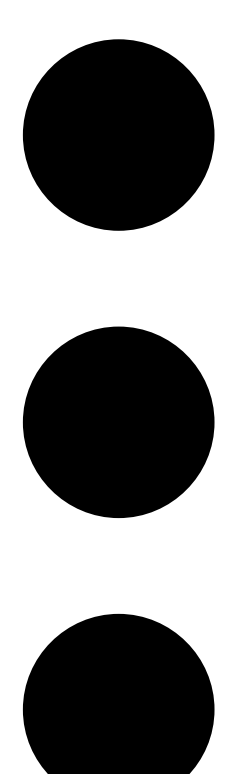

die Option **Duplicate (Duplizieren)** aus.

Es wird ein neues Szenario mit denselben Eigenschaften erstellt.

## **Zeitpläne erstellen oder bearbeiten**

So erstellen Sie einen neuen Zeitplan:

- 1. Wechseln Sie zu **Project overview (Projektübersicht)**.
- 2. **Add schedule (Zeitplan hinzufügen)** anklicken, um einen neuen Zeitplan zu erstellen.
- 3. Den Namen des Zeitplans anklicken und einen neuen Namen eingeben.

So bearbeiten Sie einen vorhandenen Zeitplan:

1. Den Zeitplan auswählen, den Sie ändern möchten.

## <span id="page-10-0"></span>Szenarien und Zeitpläne

- 2. Die Zeit anpassen, indem Sie die Ankerpunkte auf der Zeitleiste verschieben.
- 3. Die Tage angeben, an denen der Zeitplan aktiv ist.

Ihre Änderungen werden automatisch gespeichert.

### Hinweis

Durch Bearbeiten eines Zeitplans werden alle Szenarien aktualisiert, in denen der Zeitplan verwendet wird.

### **Szenario oder Zeitplan umbenennen**

- 1. Wechseln Sie zu **Project overview (Projektübersicht)** oder **Schedules (Zeitpläne)**.
- 2. Wählen Sie das Szenario oder den Zeitplan aus, das bzw. den Sie ändern möchten.
- 3. Um den Namen zu bearbeiten, den Namen des Szenarios oder des Zeitplans anklicken und einen neuen Namen eingeben. Ihre Änderungen werden automatisch gespeichert.

#### Hinweis

Durch Bearbeiten eines Zeitplans werden alle Szenarien aktualisiert, in denen der Zeitplan verwendet wird.

## **Speicherzeit für Aufzeichnungen festlegen**

Um zu ändern, wie lange eine Aufzeichnung gespeichert wird, müssen Sie die Szenario-Einstellungen bearbeiten. Siehe *[Szenario](#page-6-0) [bearbeiten](#page-6-0) auf Seite [7](#page-6-0)* . Sie können die Anzahl der Tage auswählen oder eingeben, die dem ausgewählten Szenario zugeordnete Aufzeichnungen gespeichert bleiben sollen. Bei Änderungen an einem Szenario werden automatisch die Kameraeinstellungen aktualisiert, die diesem Szenario zugeordnet sind.

## **Szenario oder Zeitplan löschen**

### Wichtig

Ein Szenario, das einer Kamera zugewiesen ist (einschließlich des Standardszenarios), kann nicht gelöscht werden. Ein Zeitplan, der in einem Szenario verwendet wird, kann nicht gelöscht werden.

- 1. Wechseln Sie zu **Project overview (Projektübersicht)**.
- 2. Wählen Sie das Szenario oder den Zeitplan aus, wechseln Sie zu **...** und klicken Sie auf **Delete (Löschen)**.

Ihre Änderungen werden automatisch gespeichert.

### <span id="page-11-0"></span>**Berichte**

### **Berichte**

## **Angebot erstellen**

Anhand des Angebots können Sie die Bestellliste überprüfen und den Angebotspreis bearbeiten, bevor Sie das Dokument an den Endkunden senden.

1. **Reports (Berichte)** aufrufen.

#### Hinweis

Auf die Berichte kann auch durch Anklicken des Symbols **…** neben den Projekten und Auswählen von **View reports (Berichte ansehen)** zugegriffen werden.

- 2. Auf die Registerkarte **Sales quote (Angebot)** klicken, um eine Vorschau des Angebots anzuzeigen.
- 3. **View quote (Angebot anzeigen)** anklicken, um die Details so anzuzeigen, wie sie beim Senden erscheinen.
- 4. **Edit (Bearbeiten)** anklicken, um den Angebotspreis einzugeben oder zu ändern. Sie können dem Dokument auch eine Kopf- oder Fußzeile hinzufügen.
- 5. Das Datum auswählen, bis zu dem das Angebot gültig ist.

## **Bestellliste erstellen**

1. **Reports (Berichte)** aufrufen.

#### Hinweis

Auf die Berichte kann auch durch Anklicken des Symbols **…** neben den Projekten und Auswählen von **View reports (Berichte ansehen)** zugegriffen werden.

- 2. **Export to Excel (Export nach Excel)** oder **Print (Drucken)** für die Bestellliste auswählen.
- 3. Beim Drucken der Bestellliste können Sie die Druckeinstellungen im Druckdialogfeld Ihres Browsers anpassen.

## **Bandbreitenbericht erstellen**

### Wichtig

Bandbreiten- und Speicherwerte im generierten Bericht sind nur Schätzungen.

### **Reports (Berichte)** aufrufen.

Hinweis

Auf die Berichte kann auch durch Anklicken des Symbols **…** neben den Projekten und Auswählen von **View reports (Berichte ansehen)** zugegriffen werden.

- 1. Die Registerkarte **Bandwidth report (Bandbreitenbericht)** anklicken und dann auswählen, ob der Bericht exportiert oder gedruckt werden soll.
- 2. Beim Drucken des Berichts können Sie die Druckeinstellungen im Druckdialogfeld Ihres Browsers anpassen.

## **Installationsbericht erstellen**

Der Installationsbericht enthält die Anzahl der zu installierenden Geräte, den erforderlichen Speicher und die erforderliche Bandbreite sowie eine Übersicht über die für den Standort konfigurierten Zeitpläne.

1. **Reports (Berichte)** aufrufen.

## **Berichte**

### Hinweis

Auf die Berichte kann auch durch Anklicken des Symbols **…** neben den Projekten und Auswählen von **View reports (Berichte ansehen)** zugegriffen werden.

- 2. Die Registerkarte **Installation report (Installationsbericht)** anklicken und dann auswählen, ob der Bericht exportiert oder gedruckt werden soll.
- 3. Beim Drucken des Berichts können Sie die Druckeinstellungen im Druckdialogfeld Ihres Browsers anpassen.

User manual AXIS Site Designer © Axis Communications AB, 2019 - 2024

Vers. M8.3 2 Datum: April 2024 Teil -Nr . T1 0131344